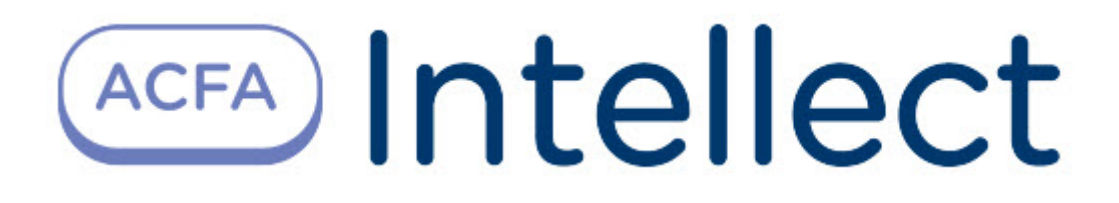

# Руководство по настройке и работе с модулем интеграции Алкобарьер

ACFA Интеллект

Last update 09/29/2022

# Table of Contents

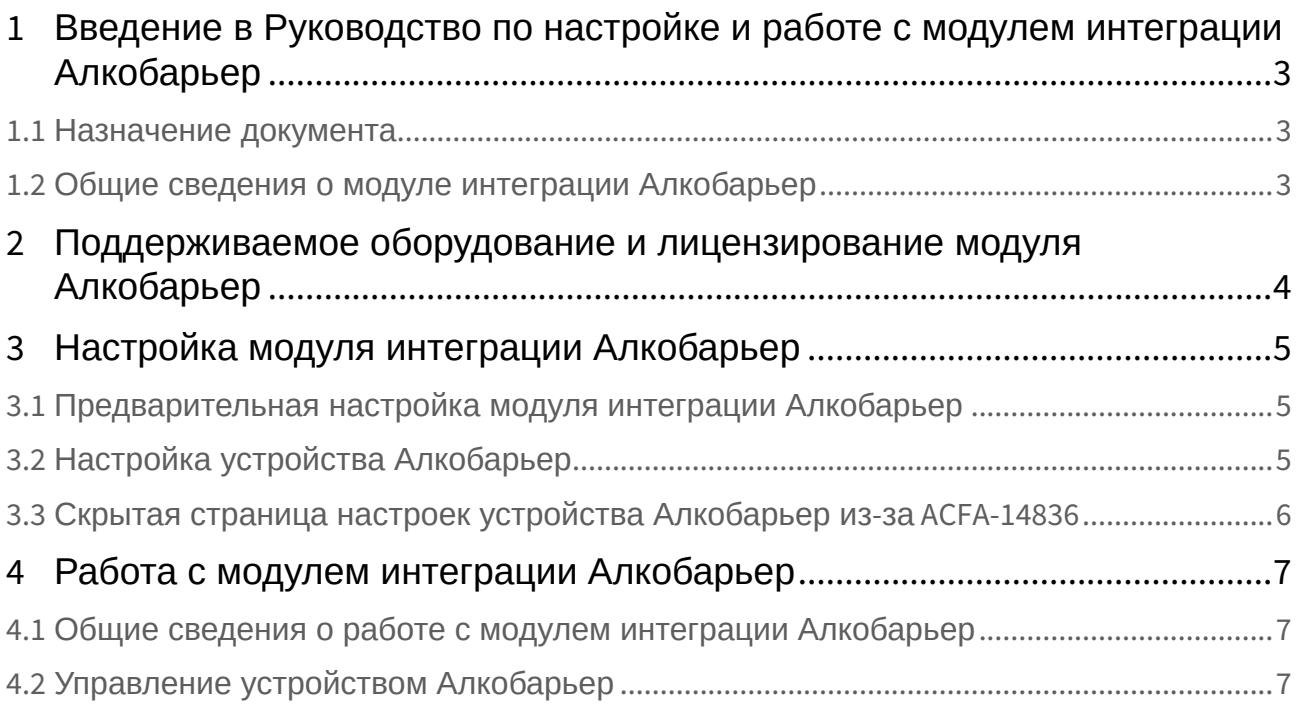

## <span id="page-2-0"></span>1 Введение в Руководство по настройке и работе с модулем интеграции Алкобарьер

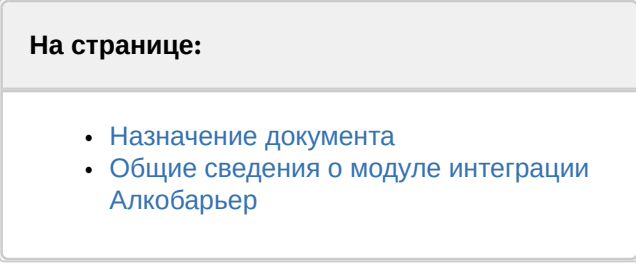

### <span id="page-2-1"></span>1.1 Назначение документа

Документ *Руководство по настройке и работе с модулем интеграции Алкобарьер* является справочно-информационным пособием и предназначен для специалистов по настройке и операторов модуля интеграции *Алкобарьер*.

В данном Руководстве представлены следующие материалы:

- 1. общие сведения о модуле интеграции *Алкобарьер*;
- 2. настройка модуля интеграции *Алкобарьер*;
- 3. работа с модулем интеграции *Алкобарьер.*

### <span id="page-2-2"></span>1.2 Общие сведения о модуле интеграции *Алкобарьер*

Программный модуль интеграции *Алкобарьер* входит в состав ПК *ACFA-Интеллект* и предназначен для мониторинга и управления алкотестерами *Алкобарьер*. Конфигурирование алкотестеров *Алкобарьер* в программном комплексе *ACFA*-*Интеллект* невозможно.

#### **Примечание.**

Подробные сведения об алкотестере *Алкобарьер* приведены в официальной справочной документации (производитель ООО «АЛКОТЕКТОР»).

## <span id="page-3-0"></span>2 Поддерживаемое оборудование и лицензирование модуля Алкобарьер

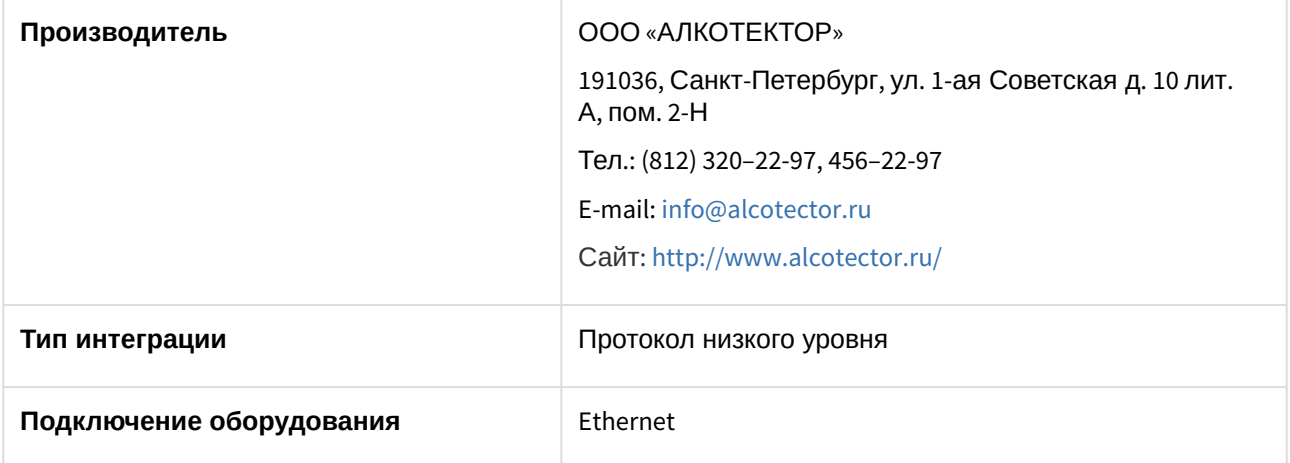

#### **Поддерживаемое оборудование**

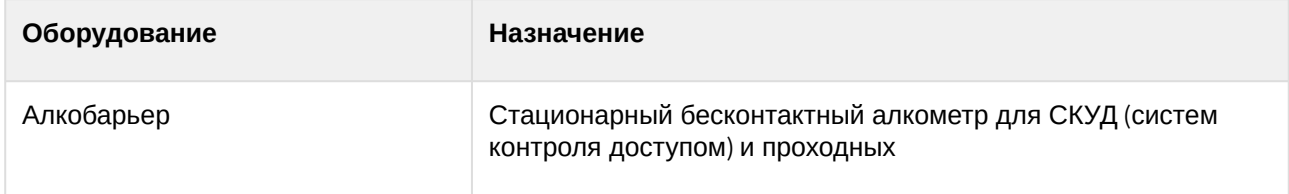

#### **Защита модуля**

За 1 устройство.

## <span id="page-4-0"></span>3 Настройка модуля интеграции Алкобарьер

## <span id="page-4-1"></span>3.1 Предварительная настройка модуля интеграции Алкобарьер

Перед настройкой модуля в ПК *ACFA-Интеллект* необходимо выполнить следующие действия:

- 1. Через меню устройства *Алкобарьер* настроить сетевые параметры: указать протокол передачи **https**, порт **443**, а также IP-адрес, маску и шлюз.
- 2. Выполнить через браузер вход на веб-страницу контроллера по его IP-адресу.
- 3. В результате будет выполнено перенаправление на адрес вида: abXXXXXXXX, где abXXXXXXXX это серийный номер устройства *Алкобарьер,* который также является его именем. Данный серийный номер необходимо будет указать на панели настройки устройства *Алкобарьер* в ПК *ACFA-Интеллект* (см. [Настройка устройства Алкобарьер](#page-4-2)).  $\sigma$   $\times$  $\leftarrow$   $\rightarrow$  С **A** Небезопасно | https:/<mark>ab2008003</mark> 19 19 19 19 19 Серийный номер **АЛКОБАРЬЕР®** Газоанализатор АЛКОБАРЬЕР При использовании https добавьте <u>сертификат</u> в список доверенных сертификатов браузера.<br>Пример настройки аутентификации пользователей доступен в <u>архиве</u> Информация об устройстве 3аводской номер<br>Bencus ПО 00164<br>Bencus ПО 01.00 (2019-08-21) Версия ПО Дата производства и 2020-10-15 Лата поверки 2020-11-17 Межповерочный интервал 12 месяцев Блок сопряжения ВС-01

#### Блок сопряж<br>Заводской номер<br>D 0000157 01.00 (2019-08-21) Версия ПО Интерфейсный модуль Ethernet  $\begin{tabular}{l l l l} & \textbf{Harre}\textbf{p} \textbf{\textit{q}}\textbf{e}\textbf{a}\textbf{b}\textbf{b}\textbf{b}\textbf{c}\textbf{b}\textbf{b}\textbf{c}\textbf{b}\textbf{c}\textbf{b}\textbf{c}\textbf{b}\textbf{c}\textbf{b}} & \textbf{M} \textbf{b}\textbf{c}\textbf{b}\textbf{c}\textbf{b}\textbf{c}\textbf{b}\textbf{c}\textbf{b}\textbf{c}\textbf{b}\textbf{c}\textbf{b}\textbf{c}\textbf{b}\textbf{c}\textbf{b}\textbf{c}\textbf{b}\textbf$  $\begin{tabular}{l l l} Haasame xocra & a b2008003 \\ MAC agree & & FE.FF.FF:1E:A3:C3 \\ IP = apec & & 10.011145 \\ M = & 10.011145 \\ M = & 10.011145 \\ \end{tabular}$ Маска подсети 255 255 255 0 Шлюз 10.0.11.1 Текущее состояние устройства .<br>08:05 Получены данные начального состояния<br>0:08:05 Соединение установлено  $\fbox{\parbox{1.5in}{\begin{picture}(10,0) \put(0,0){\vector(0,1){20}} \put(0,0){\vector(0,1){20}} \put(1,0){\vector(0,1){20}} \put(1,0){\vector(0,1){20}} \put(1,0){\vector(0,1){20}} \put(1,0){\vector(0,1){20}} \put(1,0){\vector(0,1){20}} \put(1,0){\vector(0,1){20}} \put(1,0){\vector(0,1){20}} \put(1,0){\vector(0,1){20}} \put(1,0){\vector(0,1){20}} \put(1,0){\vector(0$ Статус модуля ВС-01 Норма

## <span id="page-4-2"></span>3.2 Настройка устройства Алкобарьер

Настройка устройства *Алкобарьер* в ПК *ACFA-Интеллект* осуществляется следующим образом:

1. Создать объект **Алкобарьер** на базе объекта **Компьютер** на вкладке **Оборудование** диалогового окна **Настройки системы**.

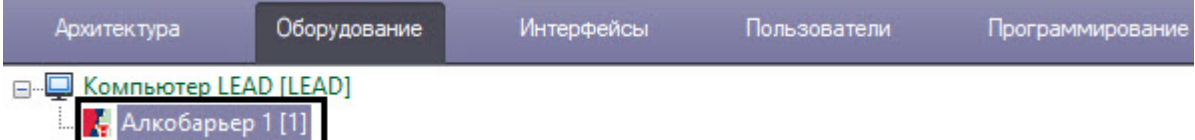

2. Создать объект **Алкометр** на базе объекта **Алкобарьер***.*

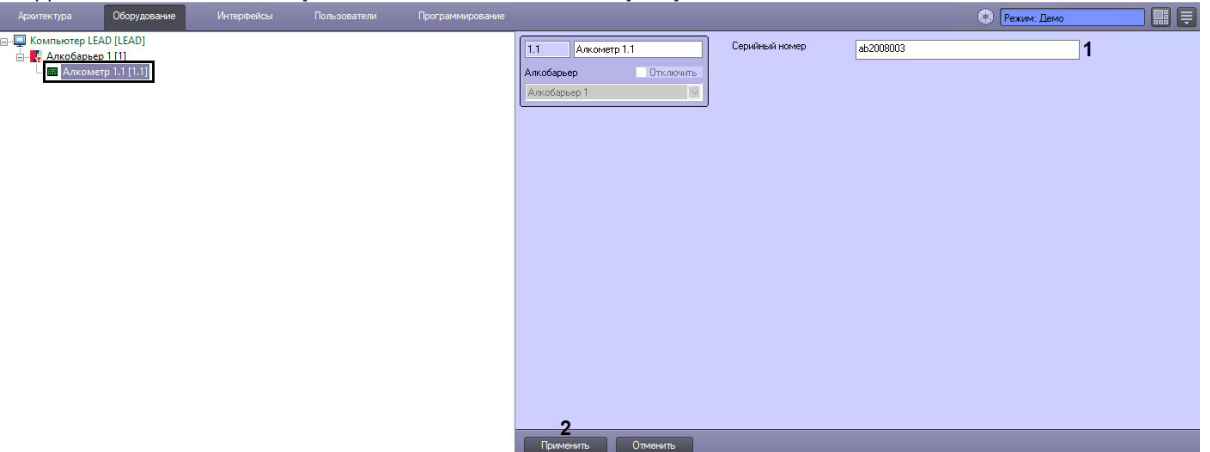

- 3. В поле **Серийный номер** (**1**) указать серийный номер устройства *Алкобарьер* (см. [Предварительная настройка модуля интеграции Алкобарьер](#page-4-1)).
- 4. Нажать кнопку **Применить** (**2**).

### <span id="page-5-0"></span>3.3 Скрытая страница настроек устройства Алкобарьер из-за ACFA-14836

- 1. В случае необходимости можно считать текущую конфигурацию устройства *Алкобарьер* с помощью кнопки **Вычитать конфигурацию** (**12**).
- 2. В поле **Время ожидания выдоха** (**2**) указать время ожидания после подачи команды на старт анализа в секундах.
- 3. В поле **Время индикации результата выше порога** (**3**) указать время в секундах свечения красного индикатора на панели контроллера (тест не пройден. Обнаружен алкоголь).
- 4. В поле **Время индикации результата выше порога** (**4**) указать время в секундах свечения зеленого индикатора на панели контроллера (тест пройден. Алкоголь не обнаружен). В секундах.
- 5. В поле **Граница обнаружения** (**5**) указать в мг/л нижний порог содержания алкоголя.
- 6. Установить флажок **Включить дисплей в штатном режиме** (**6**), чтобы дисплей был всегда включен.
- 7. Установить флажок **Включить звуковую индикацию** (**7**), чтобы замер сопровождался звуковыми сигналами.
- 8. Установить флажок **Всегда ждать выхода** (**8**), чтобы делать замер без подачи команды.
- 9. Устройство требует определенный объем воздуха для анализа. Выдох должен длиться некоторое время, которое отображается в виде прогресс-бара на дисплее устройства *Алкобарьер*. Установить флажок **Измерение при недостаточном выдохе** (**9**), чтобы замер осуществлялся даже при недостаточном объеме воздуха. При анализе недостаточного объема воздуха снижается точность.
- 10. Установить флажок **Проверять заборную систему после 0** (**10**), чтобы проверять заборную систему после нулевых результатов в промилле.
- 11. Установить флажок **Использовать динамический IP** (**11**), чтобы включить DHCP на устройстве (IP-адрес устройства будет получен от маршрутизатора в сети).
- 12. Записать внесенные изменения в устройство *Алкобарьер* с помощью кнопки **Записать конфигурацию** (**13**).

## <span id="page-6-0"></span>4 Работа с модулем интеграции Алкобарьер

### <span id="page-6-1"></span>4.1 Общие сведения о работе с модулем интеграции Алкобарьер

Для работы с модулем интеграции *Алкобарьер* используются следующие интерфейсные объекты:

- 1. **Карта**.
- 2. **Протокол событий**.

[Сведения по настройке данных интерфейсных объектов приведены в документе](https://docs.itvgroup.ru/confluence/pages/viewpage.action?pageId=136938089) Программный комплекс Интеллект: Руководство Администратора.

[Работа с данными интерфейсными объектами подробно описана в документе](https://docs.itvgroup.ru/confluence/pages/viewpage.action?pageId=136937896) Программный комплекс Интеллект: Руководство Оператора.

## <span id="page-6-2"></span>4.2 Управление устройством Алкобарьер

Управление устройством *Алкобарьер* осуществляется в интерактивном окне **Карта** с использованием функционального меню объекта **Алкометр**.

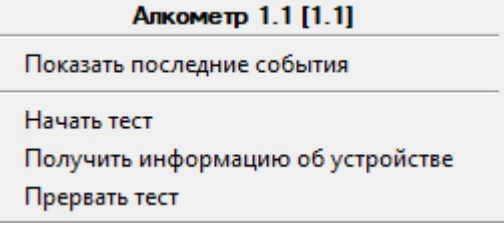

Описание команд функционального меню объекта **Алкометр** приведено в таблице.

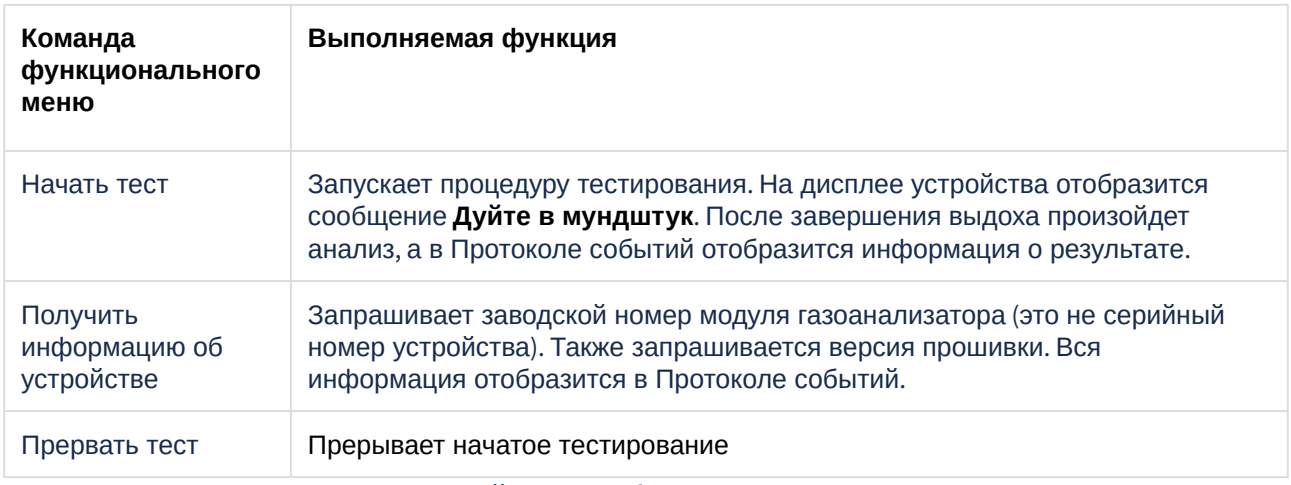

Возможны следующие состояния устройства *Алкобарьер:*

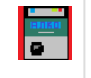

Неисправность

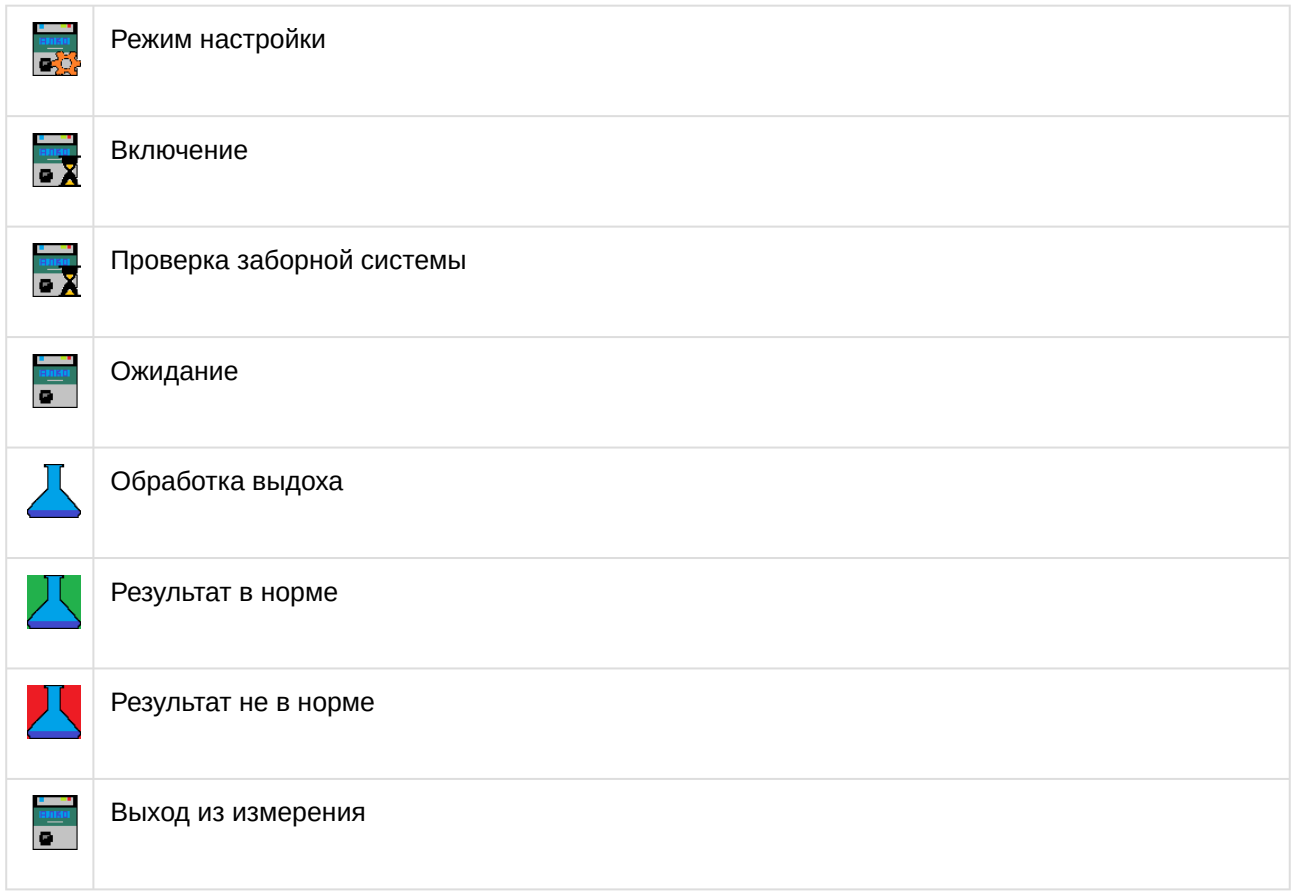